## ファイルを提出してもらう操作方法

## ファイルの提出をお願いする側の操作

- 1. 下記 URL へアクセスします。 https://webfs.ipc.shimane-u.ac.jp/
- 2. 島根大学統合認証システムのユーザ ID とパスワードをログイン画面へ入力し、「ログ イン」をクリックします。

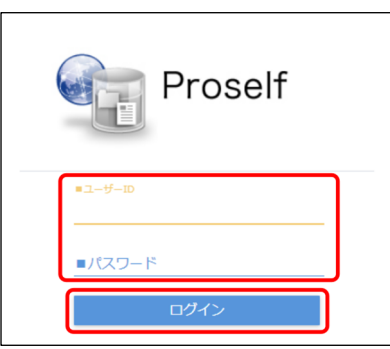

3. 以下の画面が表示されたらログインは完了です。

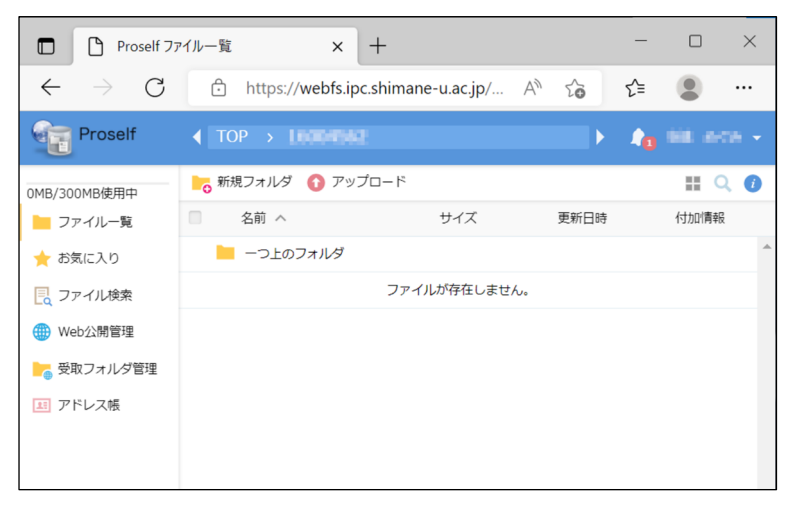

4. メニューから「新規フォルダ」をクリックします。

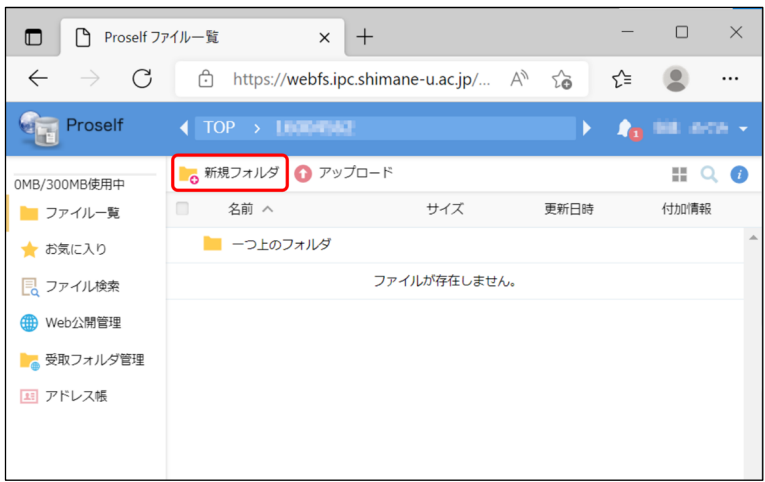

5. 作成するフォルダの名前を入力し、「作成」をクリックします。

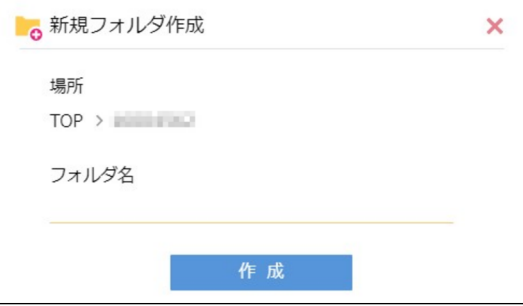

- 6. 作成したフォルダが表示されていれば、フォルダ作成は完了です。
- 7. 作成したフォルダにチェックを入れ、画面右上のメニューから「受取フォルダ」をクリ ックします。

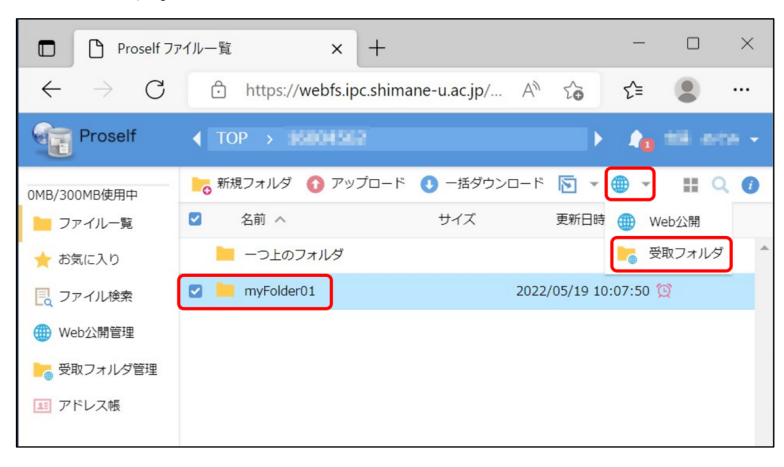

- 8. 「受取フォルダ指定後に公開用アドレスをメール送信する」欄にチェックを入れて、以 下の通り各パラメータを設定し、「作成」をクリックします。
	- ●アップロード回数制限
		- アップロード回数に制限を設定する場合には、チェックを入れ回数を入力します。
	- ●公開期限

公開期限を設定する場合には、チェックを入れ期限を入力します。

公開期限は受取フォルダ作成日から 14 日間以内で指定可能です。

- 公開期限を設定しない場合は、受取フォルダ作成日から 14 日後まで公開されます。 ●公開パスワード ※必須
	- 相手(ファイルを提出する側)がファイルをアップロードする際に入力するパスワー ドを設定します。
	- ⻑さ:10 文字以上
	- 文字種:以下の内、3 種類以上を含めること
		- ・英字大文字 A-Z
		- ・英字小文字 a-z
		- ・数字 0-9
		- ・記号 !#\$%()=+\*?\_{};:[]
- ●アップロードされたらメールで通知

相手(ファイルを提出する側)がファイルをアップロードしたとき、その通知を受け取 る場合には、チェックを入れます。

●アップロードファイル非表示

- 相手(ファイルを提出する側)へ、既にアップロードされているファイル一覧を見せた くない場合には、チェックを入れます。
- チェックしない場合でも、既にアップロードされているファイルを開くことはできま せん。

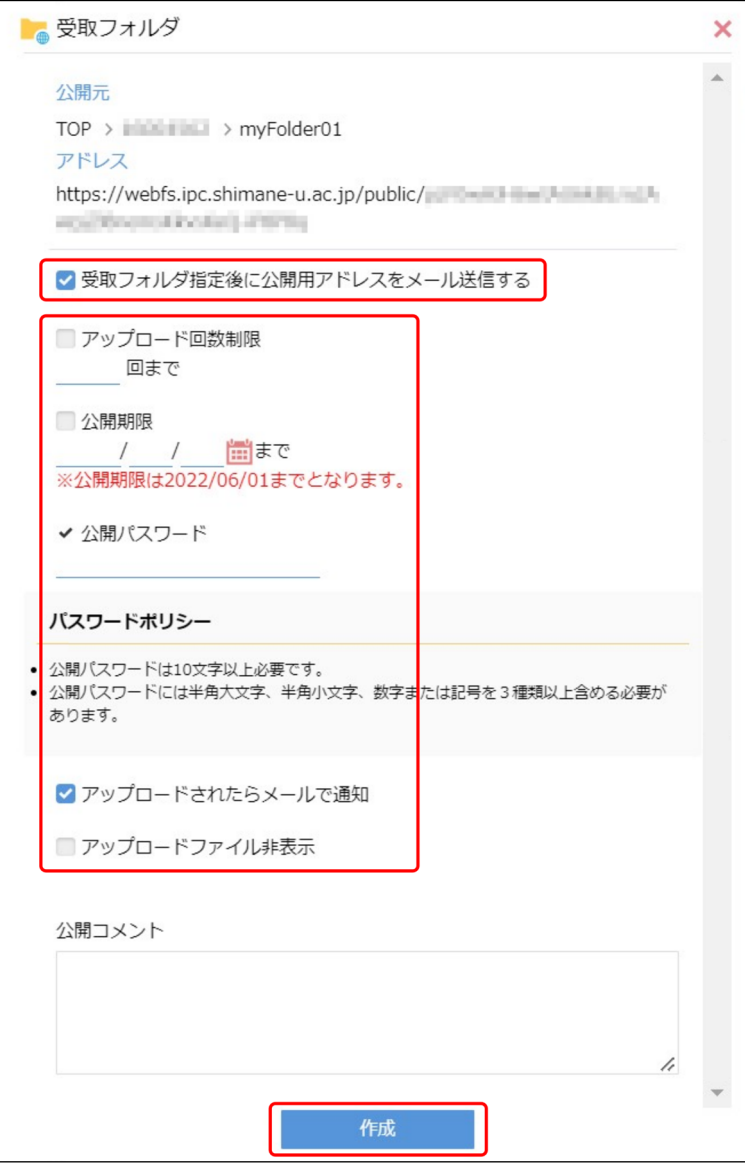

9. メール送信フォームが表示されるので、送信先、件名、本文を編集し「送信」をクリッ クします。

あらかじめ本文に記載されている内容は削除しないでください。また、本文には「公開 パスワード」や「機密情報」を書かないでください。

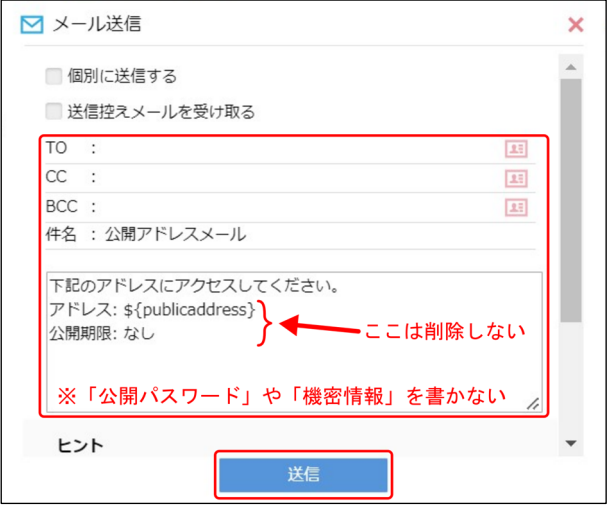

- 10. 以上で、受取フォルダの公開は完了です。相手(ファイルを提出する側)へ「公開パスワ ード」を電話等の別の手段で通知してください。
- 11. 画面右上のメニューから「ログアウト」をクリックします。

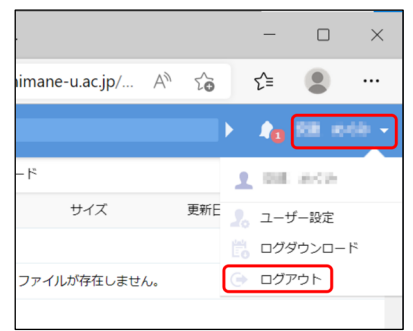

12. 以下の画面が表示されたらログアウトは完了です。

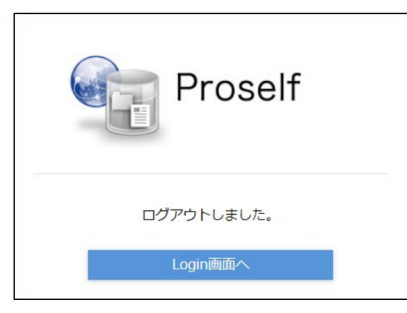

## ファイルを提出する側の操作

- 1. メールで送られた公開用アドレス(URL)にアクセスします。
- 2. 通知された「公開パスワード」を入力し、「ログイン」をクリックします。

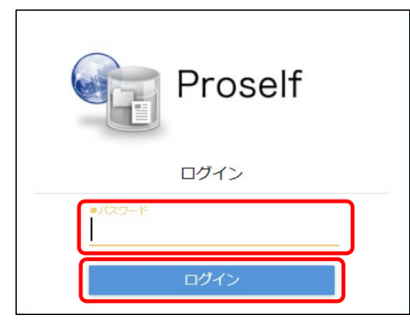

3. 画面左側の「アップロード」をクリックします。

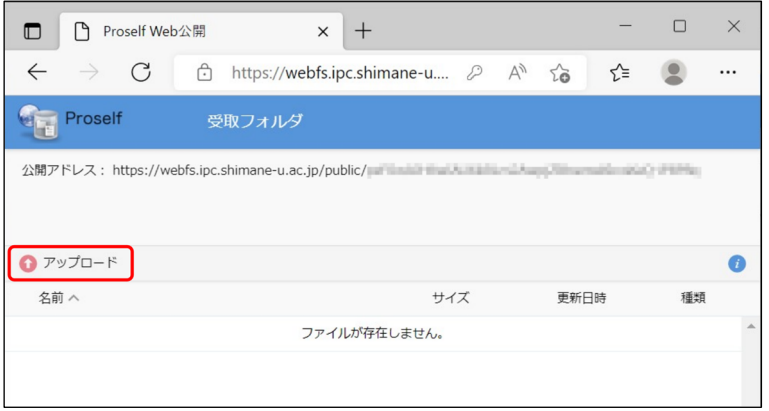

4. 画面中央へアップロード対象のファイル又はフォルダをドラッグ&ドロップします。

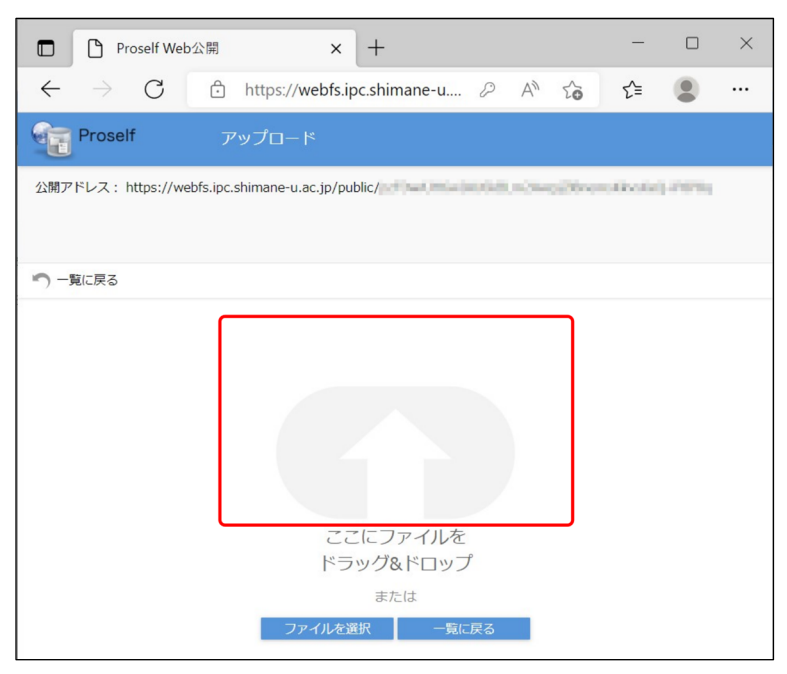

5. アップロード対象のファイル又はフォルダが表示されていることを確認し、「アップロ ード」をクリックします。

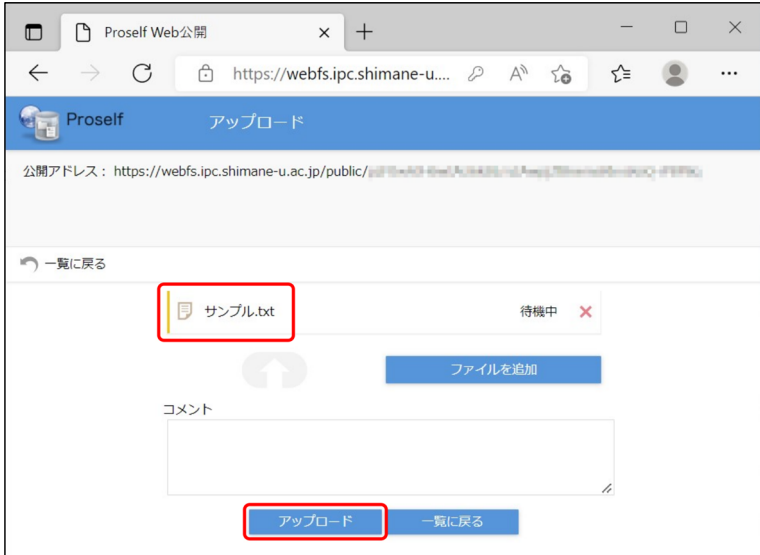

6. 以下の画面が表示されれば、アップロードは完了です。

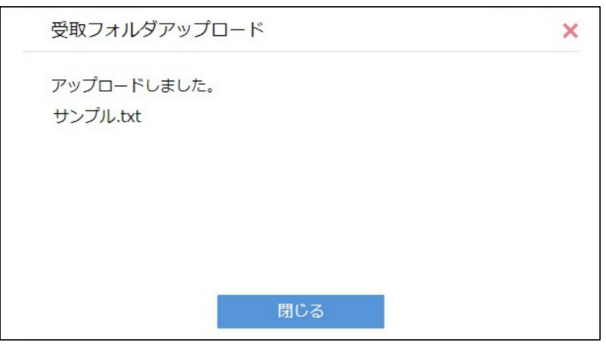